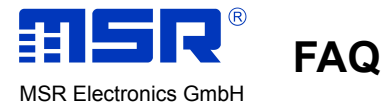

# *Getestete Versionen*

Gentoo Linux 2.6.34 64-Bit Wine 1.3.3 MSR PC-Software V5.10.18 → VERSION

#### *Wine*

Für den Betrieb der MSR PC-Software unter Linux ist die Software Wine<sup>[1](#page-0-0)</sup> erforderlich. Diese muss zuerst installiert werden. Für die verschiedenen Linux Distributionen wird dies mittels verschiedener Kommandos getan.

#### **Debian und dessen Derivate (Ubuntu/Kubuntu/Xubuntu, Knoppix, etc)**

```
Entweder die offiziellen Pakete der Distribution verwenden (oft veraltet):
 $ sudo apt-get install wine
```
Oder die neusten Pakete der Wine Maintainer verwenden (empfohlen):

```
$ sudo add-apt-repository ppa:ubuntu-wine/ppa
```
\$ sudo apt-get updates

```
$ sudo apt-get install wine1.3
```
# **RedHat, Fedora, CentOS**

Wine sollte sich in den offiziellen Quellen befinden.

```
$ sudo yum install wine
```

```
die Option --enablerepo=updates-testing erzwingt die neuste Version aus dem testing
Repository:
```
#### **openSUSE**

Mittels YaST2 oder yum (siehe RedHat). Eventuell lohnt es sich auch, die neuste Version vom openSUSE Build Server herunterzuladen respektive diesen einzubinden, siehe dazu auch die entsprechende Webseite<sup>[2](#page-0-1)</sup>.

## **Mandriva**

Offizielle Version:

```
$ su
```
\$ urpmi wine

oder neuste Version von der Sourceforge Seite<sup>[3](#page-0-2)</sup>.

## **Gentoo**

\$ emerge wine

<span id="page-0-1"></span>2 <http://download.opensuse.org/repositories/Emulators:/Wine/>

<span id="page-0-0"></span><sup>1</sup> **W**ine **I**s **N**ot an **E**mulator: ist eine Windows-kompatible Laufzeitumgebung für POSIX-kompatible Betriebssysteme. Mit Wine ist es möglich, viele Programme, die für die Microsoft-Windows-Betriebssysteme kompiliert wurden, auch unter Unix mit dem X Window System laufen zu lassen.

<span id="page-0-2"></span><sup>3</sup> [http://sourceforge.net/projects/wine/files/Mandriva Packages/](http://sourceforge.net/projects/wine/files/Mandriva%20Packages/)

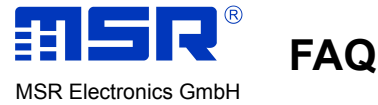

Eventuell funktionieren oben genannte Kommandos nicht unter allen Versionen der entsprechenden Distributionen. Weitere Informationen zur Installation von Wine findet sich auf der Wine Website<sup>[4](#page-1-0)</sup> oder im Wiki der einzelnen Distribution.

## *FTDI Treiber*

Im Kernel muss der Treiber für den im MSR eingesetzten USB Baustein aktiviert sein. Bei den meisten Distributionen ist dies die Voreinstellung. Falls der Kernel von Hand erstellt wurde, sollte der Treiber entweder als Modul oder fix einkompiliert sein:

CONFIG USB SERIAL FTDI SIO=m oder CONFIG USB SERIAL FTDI SIO=y Dies kann im laufenden Betrieb mit folgendem Kommando überprüft werden: \$ zcat /proc/config.gz | grep FTDI

Beim Einstecken des MSRs sollte ein entsprechendes Device (*virtueller* COM Port) erstellt werden. Dies kann folgendermassen überprüft werden. In der Ausgabe des Programms dmesg sollte folgender oder ähnlicher Text erscheinen:

```
$ dmesq
[260303.555706] ftdi_sio 6-1:1.0: FTDI USB Serial Device converter detected
[260303.555730] usb 6-1: Detected FT232RL
[260303.555731] usb 6-1: Number of endpoints 2
[260303.555733] usb 6-1: Endpoint 1 MaxPacketSize 64
[260303.555734] usb 6-1: Endpoint 2 MaxPacketSize 64
[260303.555735] usb 6-1: Setting MaxPacketSize 64
[260303.557162] usb 6-1: FTDI USB Serial Device converter now attached to
ttyUSB0
```
aus dieser Ausgabe ist zu entnehmen das der virtuelle COM Port **ttyUSB0** heisst. Dieser wird im Verzeichnis /dev angelegt und von 0 aufwärts durchnummeriert.

## *MSR PC-Software*

Nachdem die grundlegenden Voraussetzungen geschaffen wurden, kann die MSR PC-Software installiert werden.

Folgende Befehle sollten unbedingt als User und nicht als Root ausgeführt werden!

MSR PC-Software herunterladen, entweder im Browser oder: \$ wget http://www.msr.ch/media/downloads/MSR-VERSION.zip

Archive entpacken:

```
$ unzip MSR-VERSION.zip
```
Dies entpackt install msr.exe ins aktuelle Verzeichnis. Die Installation kann folgendermassen gestartet werden:

\$ wine install msr.exe

Bei der Auswahl ob der Treiber für den FTDI Chip installiert werden soll, muss das Häkchen entfernt werden, da dieser Treiber nicht benötigt wird resp. nicht funktioniert.

Je nach verwendeter Distribution wird im 'Startmenü' nach der Installation ein Eintrag in der Kategorie Wine erscheinen.

<span id="page-1-0"></span><sup>4</sup> [http://winehq.org](http://winehq.org/)

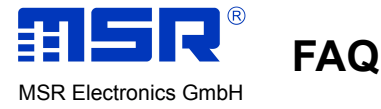

# *COM Port Setup*

Damit die MSR Software den virtuellen COM Port unter Linux verwenden kann, sind noch weitere Schritte nötig. Als erstes sollte ins Wine Konfigurationsverzeichnis gewechselt werden. In diesem Verzeichnis befindet sich auch das ganze Laufwerk C: von Wine.

\$ cd ~/.wine

ein

\$ ls

gibt einen kurzen Überblick der Dateien und Ordner. Nun muss der virtuelle COM Port in Verzeichnis ./dosdevices gemappt werden. Dies geschieht mit Hilfe einer symbolischen Verknüpfung.

\$ ln -s /dev/ttyUSB0 ./dosdevices/com1

Damit kann der COM Port 1 von den meisten Windowsprogramme unter Wine bereits schon verwendet werden. Leider aber wird ein an diesem Port hängenden Sensor von der MSR Software noch nicht korrekt erkennt. Dazu ist noch ein Eintrag in die Wine-Registry (ähnlich Windows Registry) nötig. Dies kann entweder manuell gemacht werden mittels:

\$ regedit

dann unter HKEY\_LOCAL\_MACHINE/Hardware/Devicemap/Serialcomm ein neues Wertepaar erstellen mit dem Namen *\Device\VCP0* und dem Wert *COM1* oder mittels dem mitgelieferten Schlüssel:

\$ regedit PFAD ZUR DATEI/registry com1.reg

Werden mehrere Sensoren verwendet, könne auch mehrere Einträge erstellt werden. Dabei muss lediglich die jeweilige Nummer inkrementiert werden. Das Gleiche gilt für das Mapping von Linux Device (/dev/ttyUSBx) zu COM Port (./dosdevices/comx). Der Schlüssel *registry\_com1.reg* kann dazu in eine Texteditor bearbeitet werden.

## *Troubleshooting*

Im Wine Wiki<sup>[5](#page-2-0)</sup> ist die Einbindung der seriellen Schnittstelle ebenfalls beschrieben.

Bei Problemen wird folgende Vorgehensweise vorgeschlagen:

- Ausgabe von dmesg überprüfen. Falls das *Device* nicht erstellte wird gibt es Probleme mit dem Kernel Treiber.
- *Device* ist vorhanden, jedoch wird es von der MSR Software nicht erkannt oder die Kommunikation funktioniert nicht. Als erstes sollten die Berechtigungen überprüft werden. Ein

\$ ls -la /dev/ttyUSB\* 0 crw-rw---- 1 root uucp 188, 0 28. Sep 11:03 /dev/ttyUSB0

zeigt die Berechtigungen des virtuellen COM Port. Dieser gehört normalerweise dem Root Benutzer und einer Gruppe, in diesem Fall uucp (kann eventuell auch plugdev oder anders heissen). Dabei ist wichtig, dass die Gruppe uucp Schreibrechte auf den Port hat  $(1. \text{rw-}:$  Read/Write Besitzer [root],  $2. \text{rw-}:$  Read/Write Gruppe [uucp],  $3. ---$ : jeder). Nun muss der Benutzer noch in der Gruppe uucp sein. Dies kann folgendermassen überprüft werden, als Benutzer ausgeführt zeigt das Kommando groups alle Gruppenmitgliedschaften. Ein grep durchsucht dessen Ausgabe. (uucp durch den effektiven Gruppennamen von oben ersetzen.)

\$ groups | grep uucp disk wheel floppy uucp cron audio cdrom dialout video games cdrw usb users portage haldaemon plugdev scanner pulse-access pulse-rt pulse

<span id="page-2-0"></span><sup>5</sup> [http://wine-wiki.org/index.php/Wine\\_Registry#Serial\\_Com\\_Port](http://wine-wiki.org/index.php/Wine_Registry#Serial_Com_Port)

crontab vboxusers polkituser

Ergibt obiges Kommando keine Ausgabe, muss der Benutzer in die Gruppe eingetragen werden. Als Root oder mit Hilfe von sudo:

\$ nano /etc/group

und dann nach der Gruppe suchen und den Benutzernamen in der entsprechenden Zeile anhängen.

uucp:x:14:uucp,USER

• Sofern die Berechtigungen stimmen sollte überprüft werden ob mit dem Sensor grundsätzlich kommuniziert werden kann, das heisst nicht von Wine sonder mittels einer nati-ven Linux Anwendung. Dazu eignet sich die Software Minicom<sup>[6](#page-3-0)</sup> (textbasiert) oder Cute-com<sup>[7](#page-3-1)</sup> (graphisch) wobei Cutecom einfacher zu bedienen ist. Wird dem Sensor bei einer Baudrate von 9600Baud die Zeichenfolge (hex)

0x80 0x00 0x00 0x00 0x00 0x00 0x00 0x97

gesendet, sollte er folgende Antwort liefern: 0x00 0x01 0x01 0x01 0x01 0x01 0x01 0x44

• Sollte dies funktionieren kann das Selbe mittels eines Terminalprogramm aus Wine ver-sucht werden. Dazu eignet sich zum Beispiel Bray++<sup>[8](#page-3-2)</sup>.

#### *Limitierung*

- Das Mapping von Linux Device (/dev/ttyUSBx) zu COM Port (./dosdevices/comx) muss von Hand gemacht werden. Der passende Registry Schlüssel ebenfalls. Denkbar wäre, dass ein entsprechendes udev Script dies dynamisch beim ein- und ausstecken erledigt. Für entsprechende Ideen sind wir dankbar.
- Das SD-Card Tool funktioniert nur unter Windows, da es spezielle Windows *Low-Level* Routinen verwendet.

Momentan wurde das beschriebene Vorgehen lediglich mit den erwähnten Versionen getestet. Prinzipiell sollte es aber auf allen Linux Derivaten und allen anderen Plattformen welche Wine und den FTDI Chip unterstützen funktionieren (FreeBSD/OpenBSD/NetBSD, MacOSX (Darwin), etc.).

Die MSR Electronics GmbH leistet keinen offiziellen Support für nicht unterstützte Plattformen, ist aber bestrebt diese Anleitung aktuell zu halten und ist dankbar für jede Art der Unterstützung.

30.9.2010 mg

<span id="page-3-0"></span><sup>6</sup> <http://alioth.debian.org/projects/minicom>

<span id="page-3-1"></span><sup>7</sup> <http://cutecom.sourceforge.net/>

<span id="page-3-2"></span><sup>8</sup> <https://sites.google.com/site/terminalbpp/>

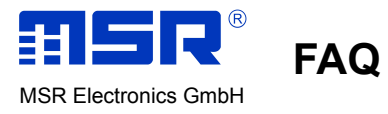

# *Anhang*

Datei registry\_com1.reg

REGEDIT4

[HKEY\_LOCAL\_MACHINE\Hardware\Devicemap\Serialcomm]

"\\Device\\VCP0"="COM1"